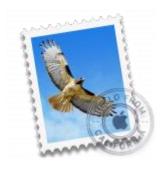

This guide takes you step-by-step through the process of setting up a new email account in OS X Yosemite Mail.

# Check your password

• First, check your password by browsing to <u>Webmail</u> and trying to log in. If you aren't able to log in, then you have the incorrect password. Forgotten passwords can be reset – you will need to get your domain or web administrator to update it for you.

### Add a new email account

- 1. Launch Mail.
- 2. From the toolbar at the top, select Mail and then Add Account...

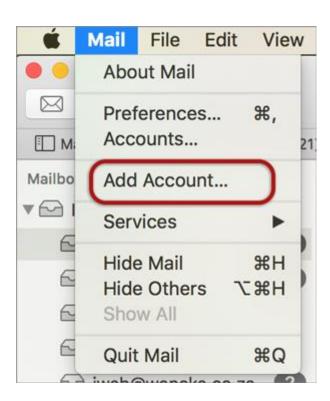

#### **Other Mail Account**

3. Select Other Mail Account...

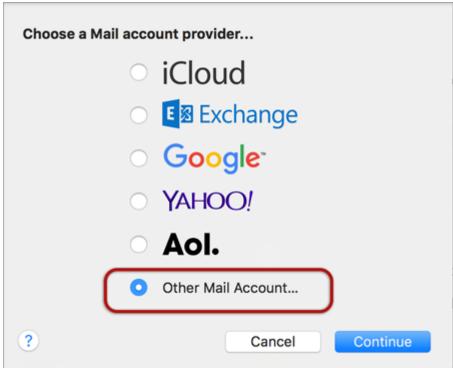

#### Add a Mail Account

- 4. Enter your details
- Name (which will appear in the 'From' field when you send emails)
- Email Address
- Password
- > Create

| Add a Mail Account      |                              |
|-------------------------|------------------------------|
| To get started, provide | e the following information: |
| Full Name:              | Name Surname                 |
| Email Address:          | name@example.com             |
| Password:               | •••••                        |
|                         |                              |
| Camaal                  |                              |
| Cancel                  | Create                       |

# **Manually Configure Mail Account**

5. The following message will appear Account must be manually configured as shown below, click Next.

| Full Name:     | Name Surname          |
|----------------|-----------------------|
| Email Address: | name@example.com      |
| Password:      | •••••                 |
| Account must b | e manually configured |

# **Incoming Mail Server Info**

- 6. Enter these details:
- Account Type IMAP or POP, though IMAP is default
- **Mail Server** is mail.(your domain name)
- User Name is the full email address
- Password is the mailbox password
- > Next

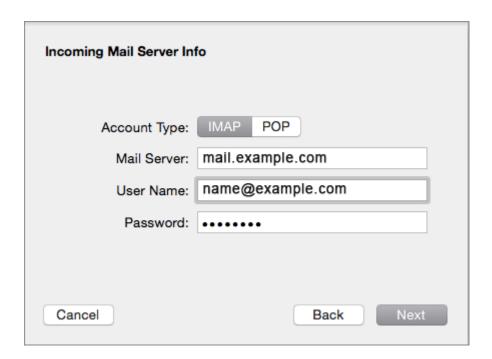

### **Verify Security Certificate for Incoming Server**

7. Ignore the server identity message > Connect ♦ You can add the certificate to your trust settings to avoid seeing this message in the future.

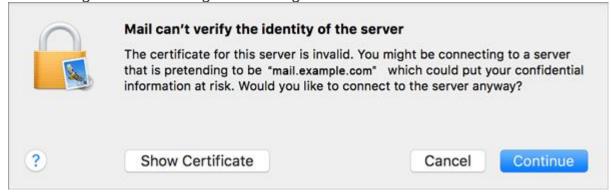

## **Outgoing Mail Server Info**

- 8. Check the following settings:
- **SMTP Server** is smtp.(your domain name)
- User Name is the full email address
- Password is the same mailbox password as above
- > Create

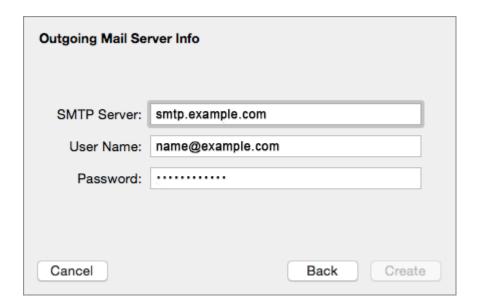

#### **Verify Security Certificate for Outgoing server**

9. You will now need to verify the security certificate for the outgoing server by selecting Connect. Your Mail account is now set up. You will see your new account in the list with any other mail accounts. However, to avoid any future issues, continue with these few tweaks:

# **Further settings:**

10. From the top menu choose Mail > Preferences...

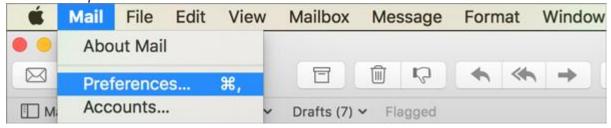

#### **Account Information**

11. Choose your new account from the list on the left. On the Account Information tab click the drop-down arrow on Outgoing Mail Server (SMTP), and choose Edit SMTP Server List

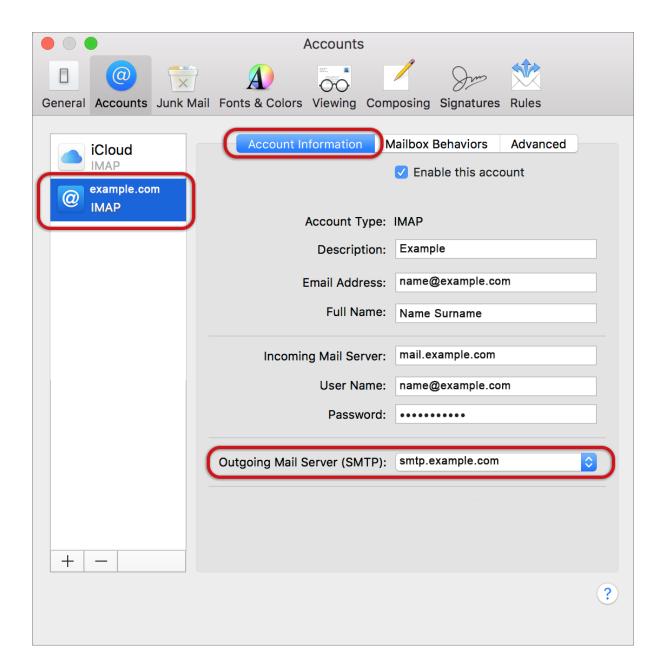

## **SMTP** settings

- 12. Choose the relevant account from the list, choose the **Advanced** tab, and ensure that:
- Automatically detect and maintain account settings is not ticked
- Port is 587
- Use SSL is not ticked
- Authentication is Password
- Allow insecure authentication is ticked

- User Name is the full email address
- > OK

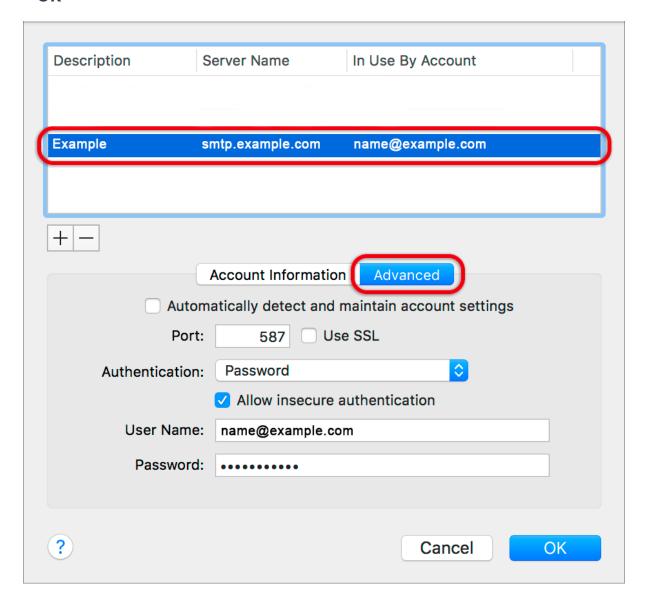

## **Incoming Server settings**

- 13. Back on the Accounts screen, choose the **Advanced tab** and ensure that the Incoming Server settings are correct, specifically:
- Automatically detect and maintain account settings is not ticked
- **Port** 143 for IMAP (110 for POP)
- Use SSL is not ticked
- Authentication: Password
- Allow insecure authentication is ticked

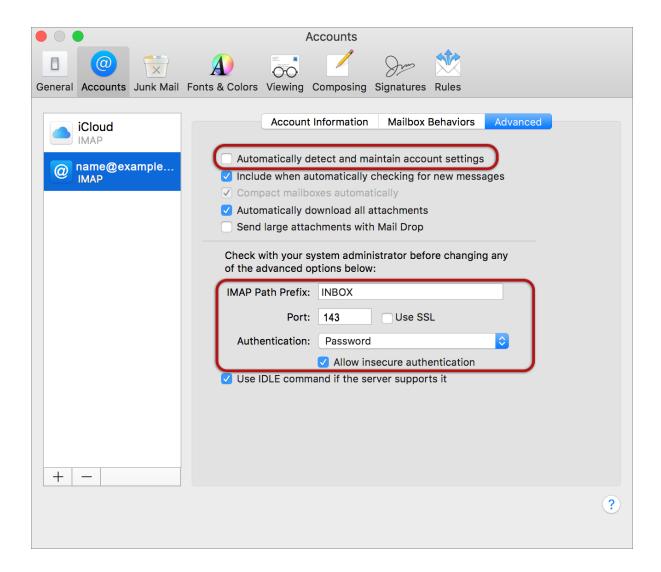

#### **Finish**

14. Close by clicking outside of that screen & Save settings when prompted.

### You have completed your account setup.

Your Mac mail program should now be set up to send and receive mail.